# **eBay Integration For Opencart**

by CedCommerce Products Documentation

| 1. Overview                      | 3 |
|----------------------------------|---|
| 2. Configuration Settings        |   |
| 3. eBay Description Template     |   |
| 4. eBay Profile Management       |   |
| 4.1. Add a Profile               | 9 |
| 4.2. Edit the Existing Profile   |   |
| 4.3. Delete the Selected Profile |   |
| 5. eBay Product Management       |   |
| 5.1. Import eBay Products        |   |
| 6. eBay Order Settings           |   |
| 6.1. View Edit and Ship Orders   |   |
| 6.2. eBay Failed Order           |   |
| 7. eBay Feeds                    |   |
| 8. eBay Logs                     |   |

### 1. Overview

**eBay Opencart Integration** at CedCommerce involves the integration of the Opencart store with the eBay marketplace.

The **eBay Opencart Integration** extension helps the store owner to synchronize the product listing between your Opencart store and the eBay retailers. The Opencart store owner can also manage the eBay orders on the Opencart stores without making any significant changes in the operational functionalities.

The Opencart Store owner has an ability to synchronize the orders, products, pricing, and inventory through establishing the interaction between the eBay API and the Opencart store. One of the most important features is that it enables the merchant to create the eBay Categories and its dependent attributes on the Opencart store. Thus, it helps to configure the desired product category to the Opencart store for automatic submission of the selected product to the same category on eBay marketplace.

### Key Features are as follows:

- **Stock Update:** Stocks are updated automatically on both ends as stock status is updated in the local shop or as an order is marked as shipped by eBay.
- **Bulk Upload**: Facilitates the admin to upload a large number of products in bulk with a single click and hence reduces the work of manual upload.
- eBay Order Management: The orders are easily acknowledged or canceled through the centralized order management system.
- eBay Templates: This module helps to create different description as well as shipping templates for the products that have to be uploaded on eBay
- Automated Shipment Process: Admin can automate the shipment process with Shipstation and Shipwork if installed; else, the merchant can ship the product manually as usual.
- **Complete Synchronization**: Establishes an auto-synchronization of the product listing, order, inventory, return and refund, and pricing at regular intervals between Opencart and eBay.com.
- **Product Category Mapping:** Follows many-to-one category mapping philosophy. Admin can map many categories of the Opencart store to the single category of eBay.com.
- Error Notification: For the entire failed products upload, corresponding errors appear. It enables the store owner to view the errors, rectify them to re-upload the products immediately.
- Easy Return and Refund Process: The store owner can easily fetch the returns generated on eBay.com and list it to the Opencart store.

# 2. Configuration Settings

Once the module has been installed, the first necessary step needs to be taken by the admin is to complete the Configuration.

### To do the Configuration Settings,

- 1. Go to your OpenCart admin panel.
- 2. Place the cursor on eBay Integration which is on the left navigation bar, as shown in the figure below:

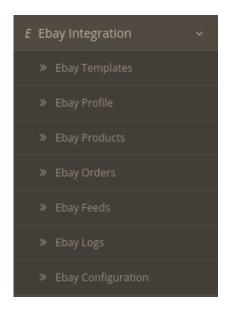

# 3. Click on **Configuration**.

On clicking Configuration, you will be navigated to the eBay Configuration page as shown below:

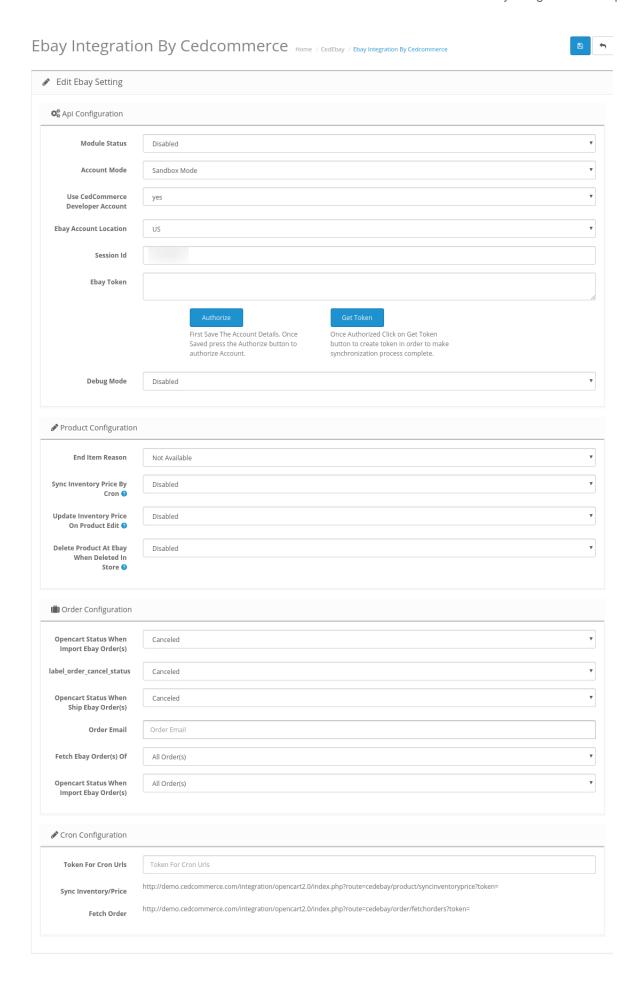

- 4. In the API Configuration settings, do the following steps:
  - a. In Module Status, select Enabled to enable the module.
  - b. Choose the **Account mode** from the next option as either Sandbox or Live. The sandbox mode is for testing purposes and the live mode is to perform actual changes on your eBay store.
  - c. Select **Yes** in **Use CedCommerce Developer Account** which enables you to use our developer account of eBay in case you don't have one.
  - d. From **eBay Account Location**, from the drop-down menu select the country where your account belongs to.
  - e. You need to save the above setting by clicking on Save Button.
  - f. Once get saved, Click on Authorize Button The page will redirect to eBay Seller Account.
    - i. Enter the Login Credentials
    - ii. Once logged in, click on the **Agree** button to complete the authorization. The page as shown in the following figure:

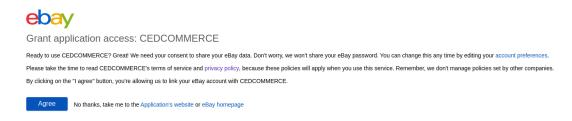

- iii. Once get clicked come to your eBay Configuration settings.
- iv. In **Session Id** box, it gets filled automatically.
- 7. Then Click on **Get Token** Button and the token will get generated and filled in **eBay Token** box.
- 8. In the **Debug Mode**, select **Yes** to enable logging of all the API calls, errors, and events.
- 5. Now move to the **Product Configuration** section.

The page appears as shown in the following figure:

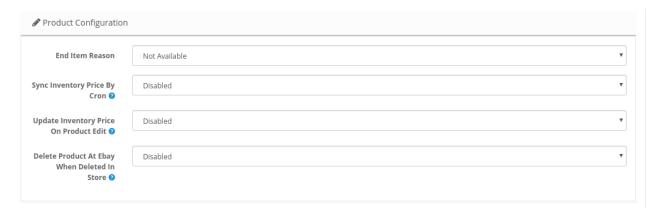

- 6. In the **Product Configuration**, do the following steps:
  - a. In the **End Item Reason** option, choose the desired reason which you want to put on eBay to end the listing of any item.
  - b. In the **Sync inventory price by Cron** section, select **Enable** to establish synchronization of your inventory and pricing with cron running at regular intervals.
  - c. In the **Update Inventory Price On Product Edit**, select **Enable** if the changes you make in product edit reflects on your eBay store.

d. In the **Delete Product At eBay when Deleted in Store**, select **Enable** if you wish to delete product at eBay also deleted in store.

7.

Now move to the third section ie **Order Configuration.**The page appears as shown in the following figure:

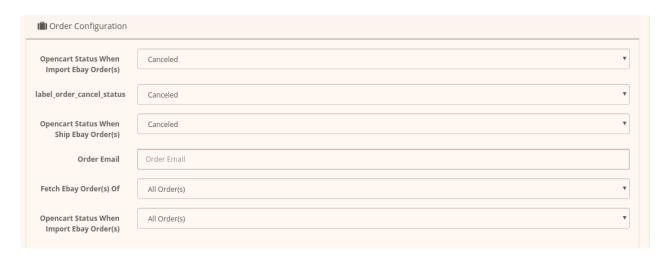

- 8. In the Order Configuration, do the following steps:
  - a. In the **Opencart Status When Import eBay Order(s)**, select the **status** to be set on your Opencart store when orders are imported from eBay to Opencart.
  - b. In the **Label Order Cancel Status**, select the **status** to be set on your Opencart store when any order(s) are canceled from eBay to Opencart.
  - c. In the **Opencart Status When Ship eBay Order(s)**, select the status to be set on your Opencart store when any order(s) are Shipped from eBay store.
  - d. In the **Order Email**, enter the email id on which you want to receive the notifications for orders placed on eBay for your products.
  - e. In the Fetch Ebay Order(s) select the range from when you wish the orders to be fetched.
  - f. In the **Opencart Status When Import eBay Order(s)**, select the type of orders for which you wish to fetch the status from the eBay store.
- 9. Now move on to the last section of the configuration settings ie Cron Configuration.

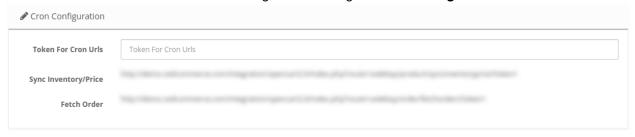

- 10. In the **Token For Cron Urls** enter any unique token of your choice. This is for your rectification of crons.
- 11. The Sync Inventory Price and Fetch Order Crons are mentioned below
- 12. Click on **Save Button** to save the configuration settings.

# 3. eBay Description Template

# To create Templates

1. Go to the Opencart Admin Panel.

The page appears as shown in the following figure:

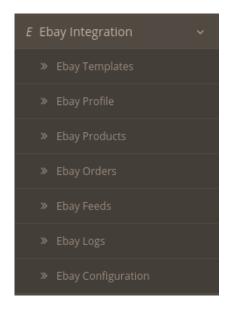

# 2. Click on eBay Templates.

The tab appears as shown in the following figure:

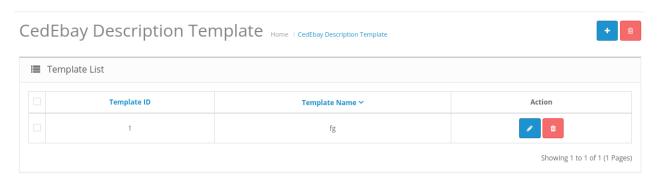

- 3. Here you can see **ID**, **Template Name** and you can also create a new template.
- 4. Click on Add New Template option.

The page appears as shown in the following figure:

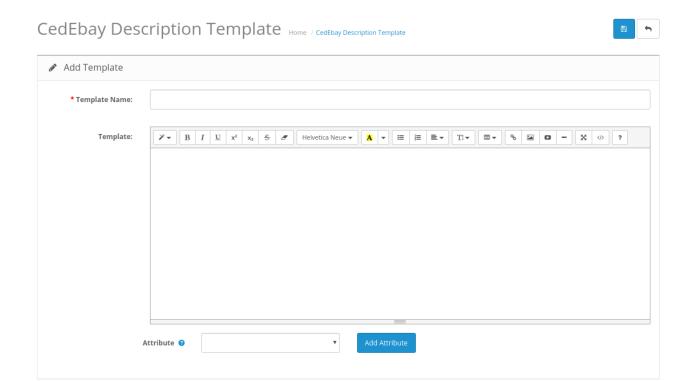

- 5. In the **Template** sections, do the following steps:
  - a. In the **Template Name** box, enter the name of the template.
  - b. In the **Template** section, here you can post HTML code.
  - c. In the **Attribute** box, choose the products field which you need to insert in the description template.
- 6. Click on Save Button, to save the template settings.

# 4. eBay Profile Management

While integrating the OpenCart store with eBay, under the **Profile** section, a seller/admin has the liberty to perform the below-mentioned actions:

- · Adding a Profile
- · Editing a Profile
- · Deleting a Profile

Note: A profile is where you may assign multiple products to be sold on eBay from the OpenCart store.

# 4.1. Add a Profile

# To add a new profile

- 1. Go to your OpenCart admin panel.
- 2. On the left navigation bar, place the cursor on **eBay Integration** as shown:

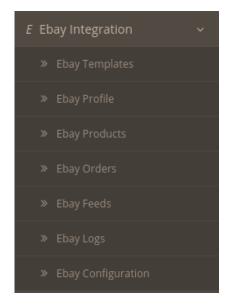

3. When the menu appears, click on eBay Profile.
On clicking the eBay Profile, you will be navigated to the page as shown below:

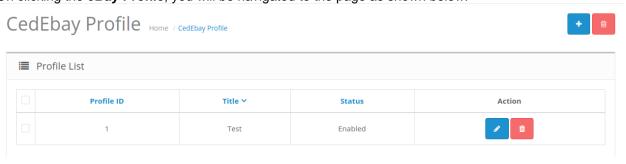

- 4. Here all the profiles are mentioned.
- 5. Now to add a new profile click on the + Button mentioned and you will be redirected to eBay New Profile Page:

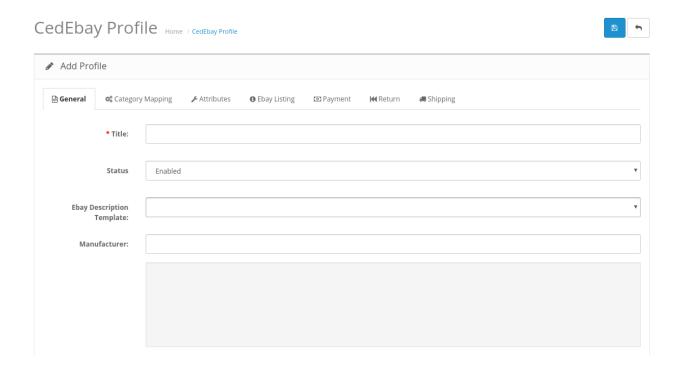

- 6. In the General Settings, do the following steps:
  - a. In the Title, enter the title that you want to give to your profile.
  - b. In the **Status**, select **Enable** to enable the profile that you are creating.
  - c. In the **eBay Description Template**, select your eBay description template.
  - d. In the **Manufacturer** box, enter the name of the product manufacturer whose product you want to add in the profile.
- 7. Now click on the Category Mapping button on the top and the section expands as:

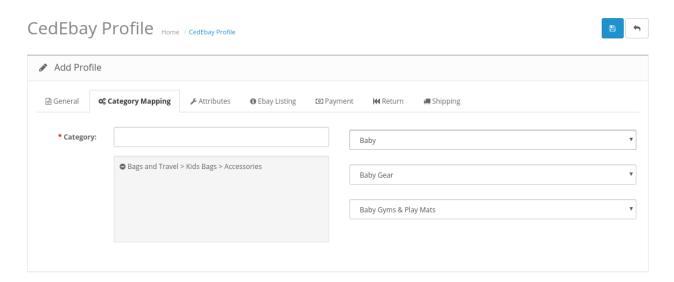

- 8. In the **Category Mapping**, do the following steps:
  - a. On the left-hand side, choose the Opencart category, where you want this profile to appear.
  - b. On the right-hand side, choose the relevant categories and sub-category of the eBay.
- 9. Once done, click on **Save** to store or Cancel to discard the changes.

Now move on to Attribute Mapping and the section expands as:

- 1. Click on Attribute Mapping,
- 2. In this tab, map the relevant attributes of the product profiles with that of attributes of items on eBay.
- 3. This option is to match the attribute of a particular product type with that of values of product attributes at Prestashop.

The tab appears as shown in the following figure:

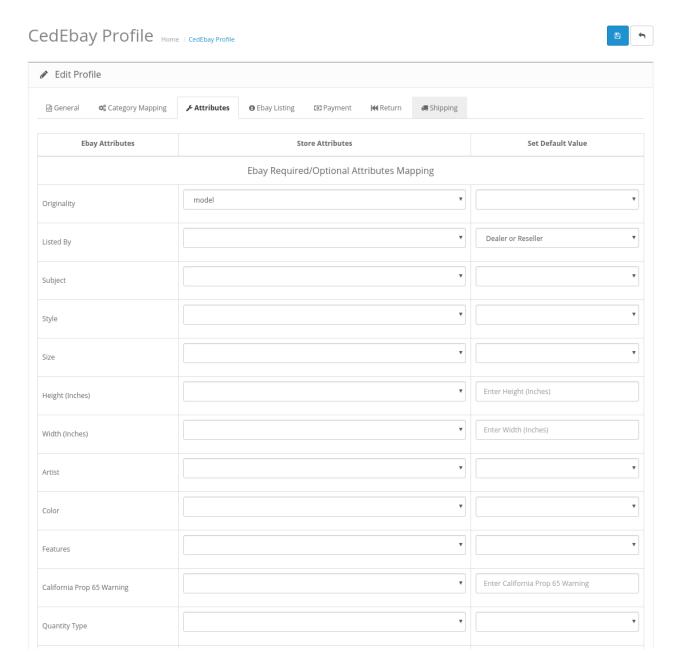

- Note: Since these attributes depend on the product categories, they vary with individual product categories.
- Fill all the required details and click on Save button to save the settings,

## Move to eBay Listings section now:

1. Click on eBay Listings.

The tab appears as shown in the following figure:

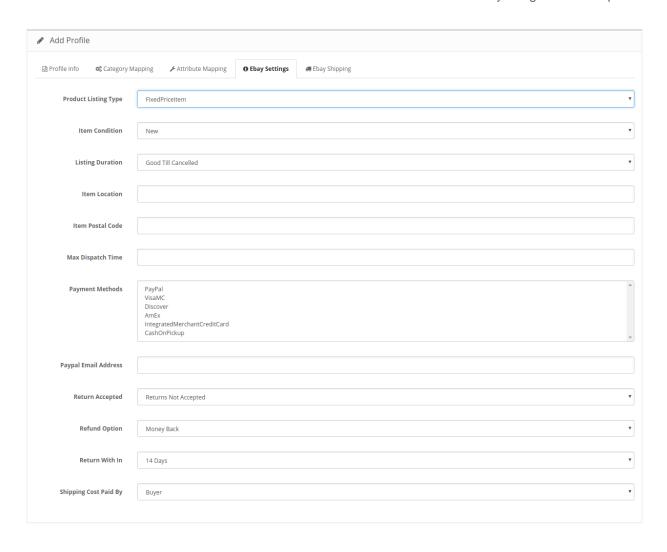

# 2. In the **eBay Listings**, do the following figure:

- a. In **Product**, **Listing Type** choose the type of products you wish to enter in this profile.
- b. In the Item Condition, Choose the item's condition.
- c. In Listing Duration, Choose the time interval you want your listing to be live at eBay.
- d. In the **Item Location** box, enter the location where the product is stocked.
- e. In the Item Postal Code, enter the area code/zip code.
- f. In the Max Dispatch box, enter the time taken to dispatch an item once an order is received.
- g. In the payments method, choose the desired Payment Methods.
- h. Enter your Paypal Email Address on which you wish to receive notifications.
- i. If you accept returns of products then select **Return Accepted** or else Return Not Accepted.
- j. In the **Refund Option**, choose the desired option for refund.
- k. Set the time duration of return in the **Return With In** section.
- You can select who pays the shipping cost under Shipping Cost Paid By this can be either seller or buyer.

#### Now move to the Payment Settings

1. Click on Payment settings.

The tab appears as shown in the following figure:

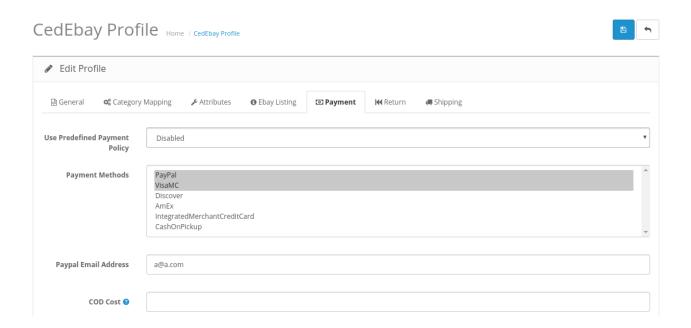

- 2. In the **Payment Settings**, do the following steps:
  - a. In the Use Predefined Payment Policy, select Enable to use the predefined payment policy.
  - b. In the **Payment Methods** drop-down menu, choose all the desired payment methods.
  - c. In the Paypal email address field, enter the email address related with your PayPal account.
  - d. In the COD cost, enter the COD costs.

#### Now move on to Return Settings.

Click on Return Settings
 The page appears as shown in the following figure:

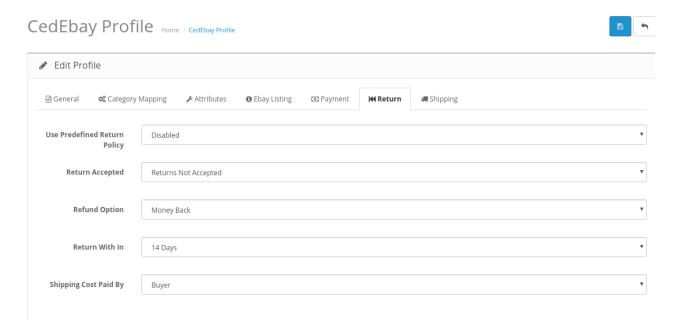

- 2. In the **eBay Return Settings**, do the following steps:
  - a. In the Use Predefined Return Policy, select enable to use the predefined return policy,
  - b. In the Return Accepted field, select if you want to accept returns or not.

- c. In the **Refund Option**, choose the type of Refund you want to offer.
- d. In the Return Within, enter the minimum number of days to return the product
- e. In the Shipping Cost Paid by, choose if the cost is to be beared by Seller or Buyer.

#### Now move on the last section Shipment

1. In the Third tab, Go to **eBay Shipping:**The tab is shown in the following figure:

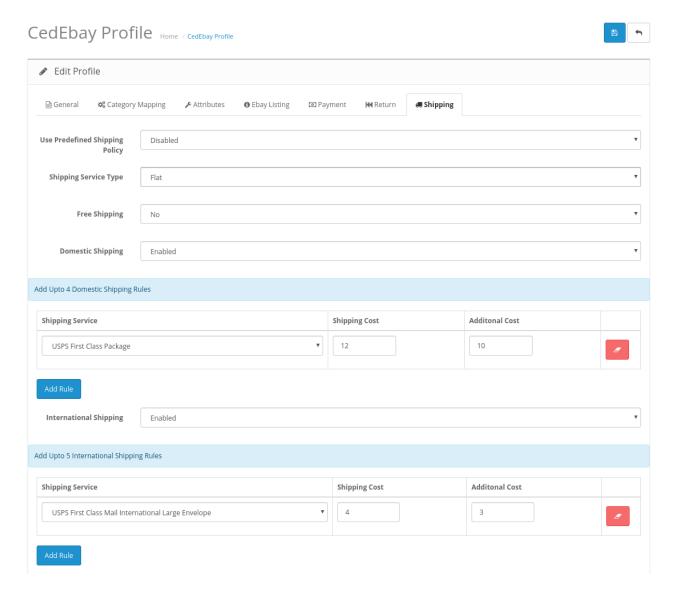

- 2. In the **eBay Shipment settings**, do the following steps:
  - a. In the Predefined Return Policy field, select the option whether you need to use return policy or not.
  - b. In **Shipping Service Type**, enter the shipment method you wish to choose for delivery.
  - c. In the Free Shipping, choose True to enable free shipping and false to disable it.
  - d. In the Enable Domestic Shipping option, select True, to enable the domestic shipping.
- 3. In the Domestic Shipping:
  - a. In this tab, choose the desired domestic carriers for your profile.

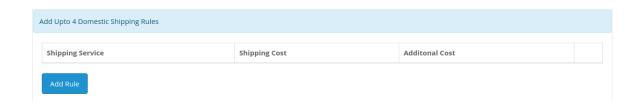

b. Click on Add Rule to add new domestic shipment carries, you can add as many carriers for your country.

### In the International Shipping

1. In this tab, choose the desired International carriers for your profile.

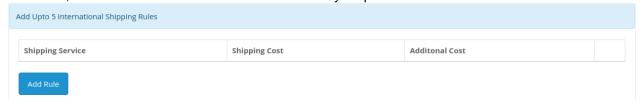

- 2. Click on **Add Rule** to add new international shipment carries, you can add as many carriers for your country.
- 3. Once you're done profiling everything proceeds to Save to store the changes and Cancel to discard them.

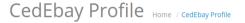

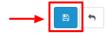

4. A success message appears as shown:

Success: You have modified Profile!

# 4.2. Edit the Existing Profile

### To edit an existing profile

- 1. Go to your OpenCart admin panel.
- 2. On the left navigation bar, place the cursor on eBay Integration.
- 3. When the menu appears, click on eBay Profile.

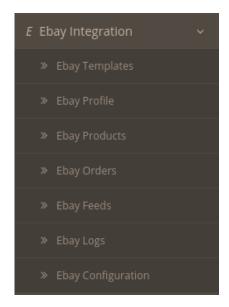

4. On clicking the eBay Profile, you will be navigated to the page as shown below:

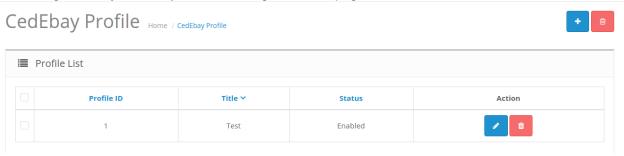

- 5. Here all the profiles are mentioned.
- 6. Click the Edit Button associated with the desired profile you wish to edit.

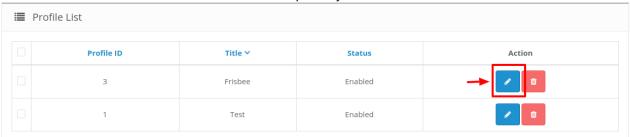

7. The edit profile page appears as shown:

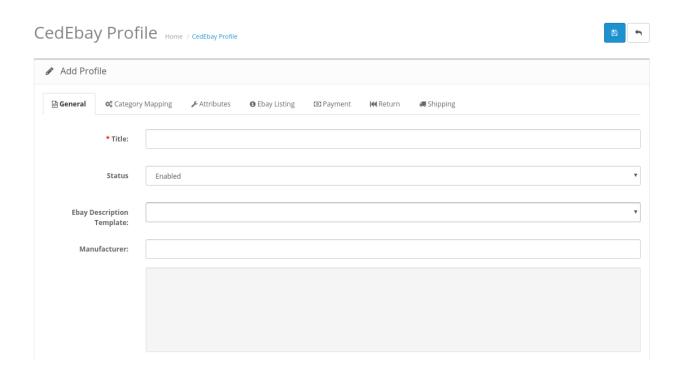

- 8. Make the required changes and save the profile.
- 9. A success message appears as shown:

Success: You have modified Profile!

# 4.3. Delete the Selected Profile

# To Delete an existing profile

- 1. Go to your OpenCart admin panel.
- 2. On the left navigation bar, place the cursor on eBay Integration.
- 3. When the menu appears, click on eBay Profile.

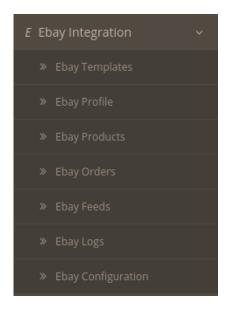

4. On clicking the eBay Profile, you will be navigated to the page as shown below:

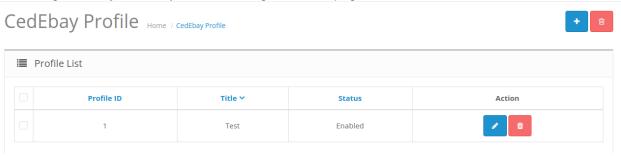

- 5. Here all the profiles are mentioned.
- 6. Click the **Delete Button** associated with the desired profile you wish to Remove.

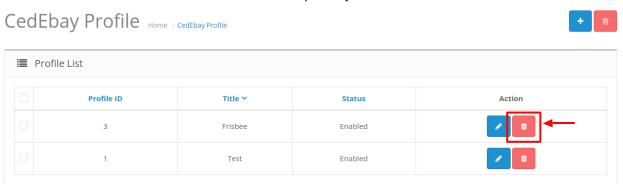

7. The selected profile will be deleted and the success message appears:

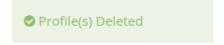

# 5. eBay Product Management

The function of this feature is to enable you to make changes to the products to be uploaded from your Opencart to your eBay account.

### To set up the eBay Profile settings in the Opencart Admin panel

- 1. Go to OpenCart admin panel.
- 2. Place cursor on eBay in the left navigation bar.

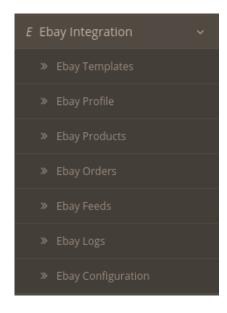

3. When the menu appears, click on **Products**.

On clicking **Product**, you will be navigated to the page as shown below:

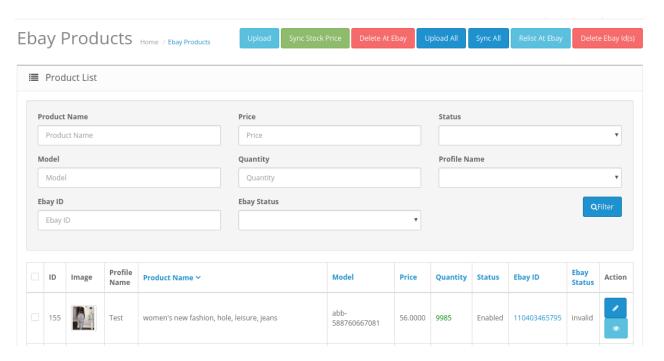

#### To Upload selected Products on eBay:

- 1. Select the desired products you wish to upload by clicking on the checkboxes associated with the products.
- 2. Click on the **Upload Button** as shown in the figure below:

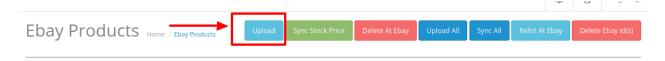

3. The selected products will get uploaded to eBay.

### To Synchronize the Price for the selected stock:

- 1. Select the products for those you wish to synchronize the price.
- 2. Click on Sync Stock Price Button as shown in the figure:

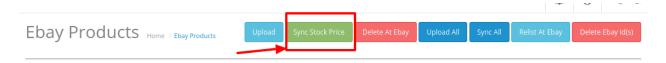

3. The price of the selected product will be updated.

#### To Delete Selected Products from eBay:

- 1. Select the desired products you wish to delete by clicking on the checkboxes associated with the products.
- 2. Click on the Delete at eBay Button as shown in the figure below:

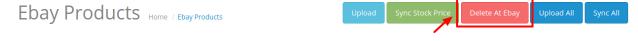

3. The selected products will get uploaded to eBay.

### To Upload all Products on eBay:

- 1. Select the desired products you wish to upload by clicking on the checkboxes associated with the products.
- 2. Click on the **Upload All Button** as shown in the figure below:

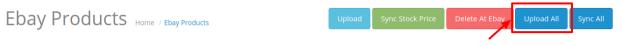

3. All the products will get uploaded to eBay.

# To Synchronize all on eBay:

1. Select the desired products you wish to synchronize by clicking on the checkboxes associated with the products.

2. Click on the Sync All Button as shown in the figure below:

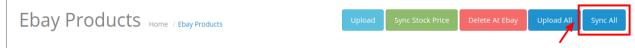

3. All the products will get synchronize to eBay.

# To Relist at eBay:

- 1. Select the desired products you wish to synchronize by clicking on the checkboxes associated with the products.
- 2. Click on the Relist at eBay Button as shown in the figure below:

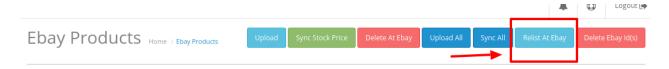

3. All the products will get relist at eBay.

## To Delete ebay(IDs):

- 1. Select the desired products you wish to synchronize by clicking on the checkboxes associated with the products.
- 2. Click on the **Delete eBay(IDs) Button** as shown in the figure below:

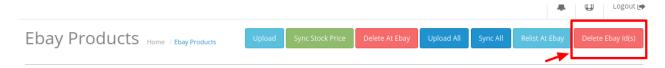

#### To edit the Products:

- 1. Go to the eBay product page.
- 2. Click on the edit button associated with the product you wish to Edit:

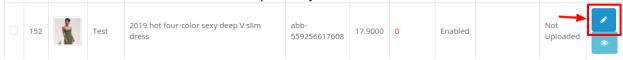

3. The Edit Product page opens up where you can make the desired changes:

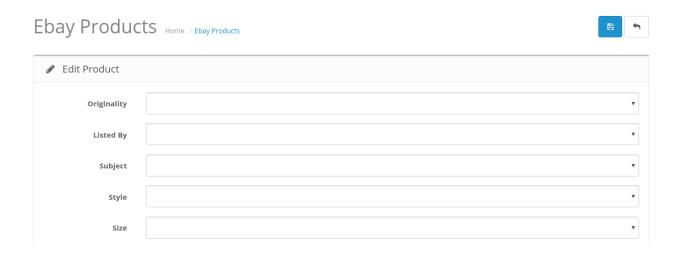

4. Add all the information and click on the Save button.

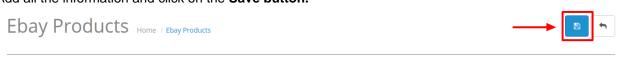

5. The edits on your products will get saved.

# 5.1. Import eBay Products

# To import eBay Products:

To set up the eBay Profile settings in the Opencart Admin panel

- 1. Go to OpenCart admin panel.
- 2. Place cursor on eBay in the left navigation bar.

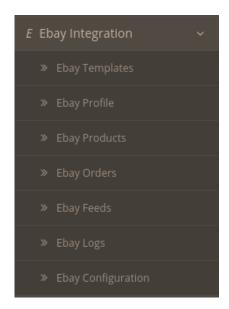

When the menu appears, click on **Products**.
 On clicking **Product**, a dropdown expands click on **eBay Import Products**, you will be navigated to the

### page as shown below:

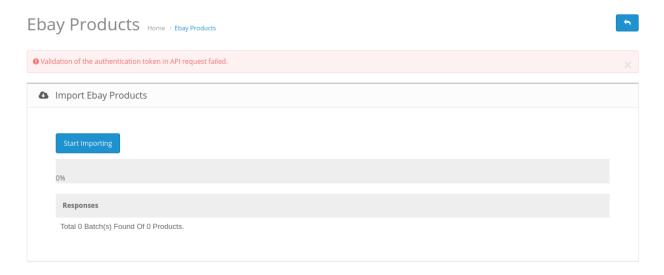

4. When you click on Start Importing button

# 6. eBay Order Settings

Once a seller has started selling on eBay using the eBay OpenCart Integration Extension, the orders that have been placed for the seller's products can be managed from the admin panel itself.

From this panel you can do the following:

- · View, Edit and Ship Orders
- · eBay Failed Orders

# 6.1. View Edit and Ship Orders

To go to the eBay Order page,

1. Place cursor on **eBay** in the left navigation bar on your OpenCart admin panel.

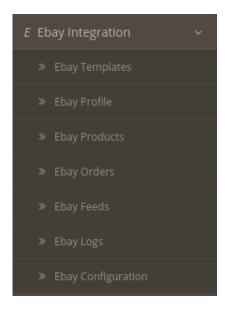

When the menu appears, click on eBay Orders.On clicking, you will be navigated to eBay orders page as shown below:

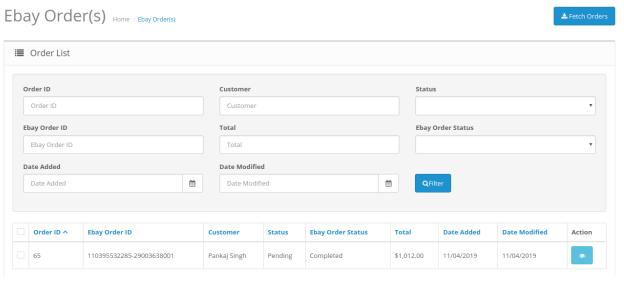

3. On the top right of the page, click **Fetch eBay Orders** to fetch all the orders from eBay. They will be listed as shown in the above image.

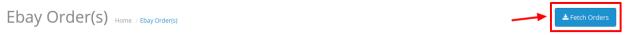

4. All the orders will get fetched from your eBay seller panel to your Opencart dashboard.

# To view the order,

1. Click on the View button as highlighted in the image below:

| Order ID ^ | Ebay Order ID            | Customer     | Status  | Ebay Order Status | Total      | Date Added | Date Modified | Action |
|------------|--------------------------|--------------|---------|-------------------|------------|------------|---------------|--------|
| 65         | 110395532285-29003638001 | Pankaj Singh | Pending | Completed         | \$1,012.00 | 11/04/2019 | 11/04/2019    |        |

2. On clicking it, you will be navigated to the page as shown below:

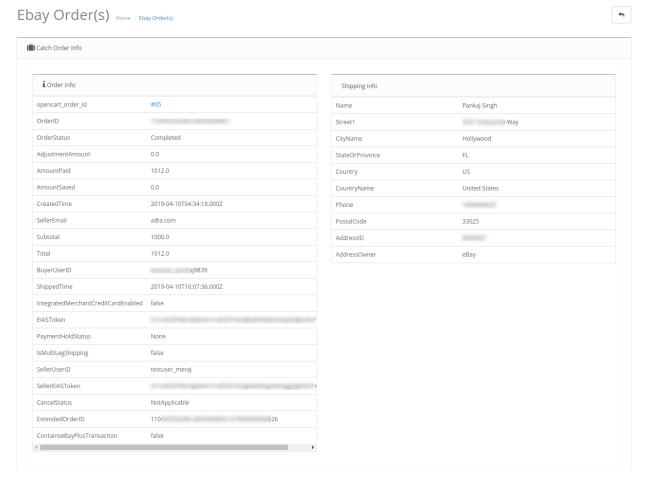

3. All the details regarding the order are mentioned here.

### To Ship the products,

1. Scrolling down the bottom of the same page, you may see the eBay Order Shipment Section as:

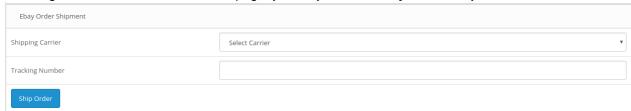

- 2. Choose the desired **Shipping Carrier** from the drop-down menu.
- 3. In the **Tracking Number** column, enter the tracking number for that specific order.
- 4. Click on Ship Order.
- 5. The order will be shipped.

# 6.2. eBay Failed Order

#### To see and manage eBay Imported Failed,

- 1. Go to your OpenCart dashboard.
- 2. Place cursor on eBay Integration and then on eBay Orders.

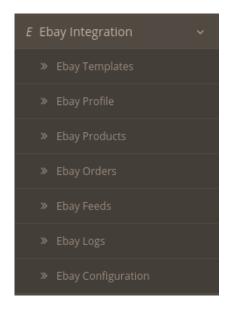

3. The section expands, and click on Failed Orders. The page you will be navigated to would look like:

Failed Order(s) Home / Failed Order(s)

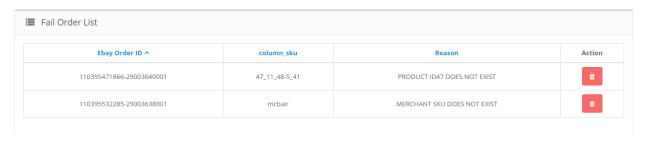

- 4. You may see all the failed eBay orders on this page.
- 5. You may see on the page, the Failed eBay orders' ID, SKU, Reason, and Action.
- 6. You may also delete the order(s) by selecting the order(s) and clicking on **Delete** button in top right side of the page under the Action column as shown below:

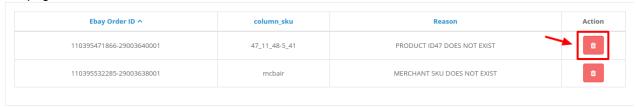

7. Your selected order will be deleted.

# 7. eBay Feeds

After uploading the product on eBay or after updating the product inventory or the product price, the user can

check the status of the feed and sync the selected feeds or all the feeds from the eBay Feed page.

### To view product feeds status

- 1. Go to the OpenCart Admin panel.
- 2. On the top navigation bar, move the cursor over the **eBay Integration** tab.

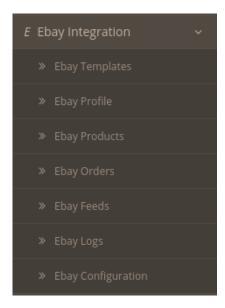

3. Click on eBay Feeds.

The **eBay Feeds** page appears as shown in the following figure:

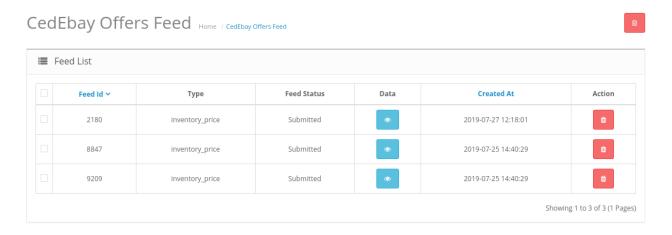

4. To View the single feed click on the view button in the column and the feed opens up:

```
"Params": [
        {
                 "SKU": "150_14_467-11_137",
                 "Quantity": 2992,
                 "StartPrice": 37,
                 "ItemID": "110395685884"
        },
        {
                 "SKU": "150_14_467-11_62",
                 "Quantity": 2992,
                 "StartPrice": 37,
                 "ItemID": "110395685884"
        }
],
"Response": {
         "ReviseInventoryStatusResponse": {
                 "Timestamp": "2019-04-12T06:16:36.820Z",
```

5. To delete the feed status, in the **Action** column, click the **Delete** button that appears.

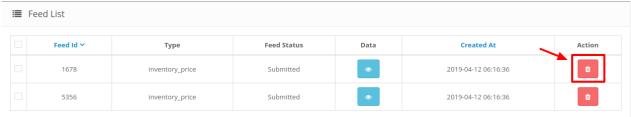

6. The Feed gets deleted and the success message appears:

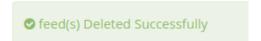

# 8. eBay Logs

The function of this feature is to enable you to view all the saved logs of your eBay Opencart Integration module.

To view logs in the Opencart Admin panel

- 1. Go to the **Opencart Admin** panel.
- 2. In the left navigation panel, place cursor on **eBay Integration** menu. The menu appears as shown in the following figure:

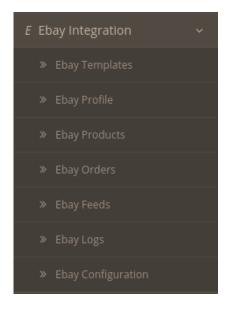

- 3. As the additional menu opens up, click on eBay Logs
- 4. You will be redirected to eBay logs page as shown below:

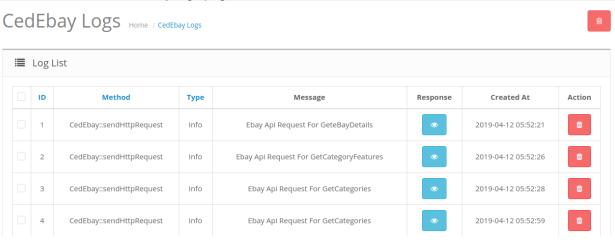

5. To delete any log click on the delete button associated with it.